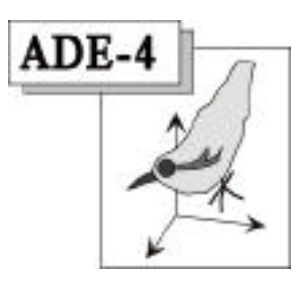

# Installation (version Windows)

J. Thioulouse - D. Chessel

#### Résumé

Cette fiche donne des indications sur les diverses possibilités d'installation offertes par le logiciel ADE-4 sous Windows.

#### Plan

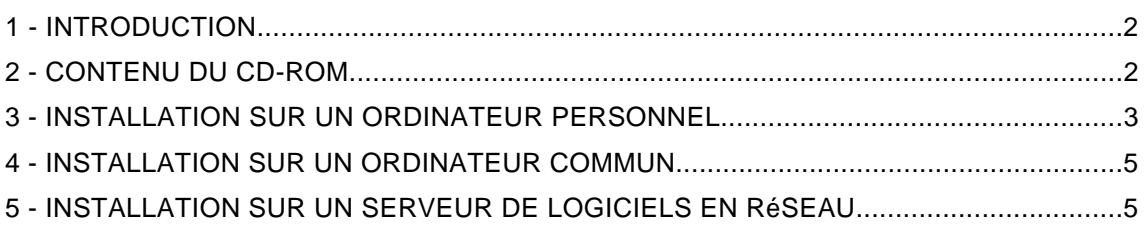

## 1 - Introduction

La version 2001 d'ADE-4 nécessite un ordinateur avec le système Windows 95, 98, NT ou 2000, avec 32 Mo de mémoire vive, et avec environ 100 Mo d'espace disque pour une installation complète.

A partir de la version 2001, il est possible d'utiliser ADE-4 à partir d'un serveur de logiciel en réseau. Cette possibilité est intéressante dans la mesure où elle évite d'avoir à installer ADE-4 sur toutes les machines à partir desquelles on désire pouvoir l'utiliser.

Il reste bien sur possible de faire une installation sur un poste isolé, et ceci dans deux situations distinctes : soit dans le cas d'un ordinateur personnel utilisé essentiellement par une seule personne, soit dans le cas d'un ordinateur disponible dans une salle machine en libre service, susceptible d'être utilisé par un grand nombre de personnes.

L'installation sera différente selon ces trois type d'utilisation : utilisation sur un ordinateur individuel, utilisation sur un ordinateur commun dans une salle en libre service, et utilisation à partir d'une serveur de logiciel en réseau.

### 2 - Contenu du CD-ROM

Insérer le CD-ROM et faire un double clic sur son icone pour ouvrir la fenêtre :

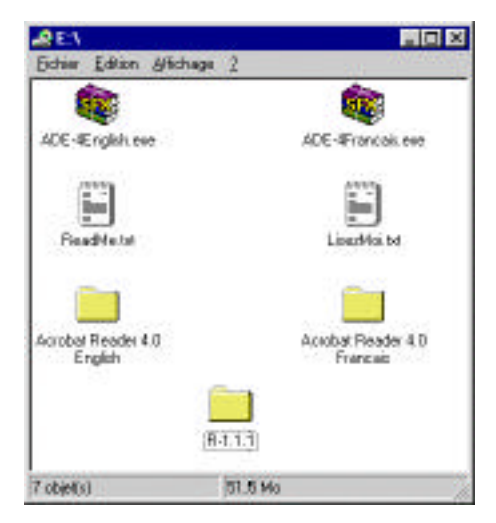

On a le choix entre une version française et une version anglaise. Dans les deux cas, le totalité de la documentation sera installée. Dans la version en anglaise, la documentation des modules est en anglais, et seule une petite partie de la documentation thématique est en anglais, le reste étant en français. Dans la version française, la documentation des modules est en français, ainsi que la majeure partie de la documentation thématique, à l'exception de quelques fiches qui sont en anglais.

Le fichier Lisez-moi donne des informations succinctes sur la procédure d'installation. Ils peut être ouvert avec le logiciel NotePad.

Sur le CD-ROM figurent également les logiciels suivants :

- le logiciel de lecture de fichiers PDF Acrobat Reader (version 4) en français et en anglais,

- le logiciel de calcul statistique R (version 1.1.1 pour Windows), parfaitement complémentaire du logiciel ADE-4.

#### 3 - Installation sur un ordinateur personnel

Lancer l'installation en faisant un double clic sur le fichier ADE-4English.exe ou sur ADE-4Francais.exe selon la version désirée. Choisir le dossier dans lequel doit se faire l'installation. Le bouton Browse permet de choisir un dossier quelconque :

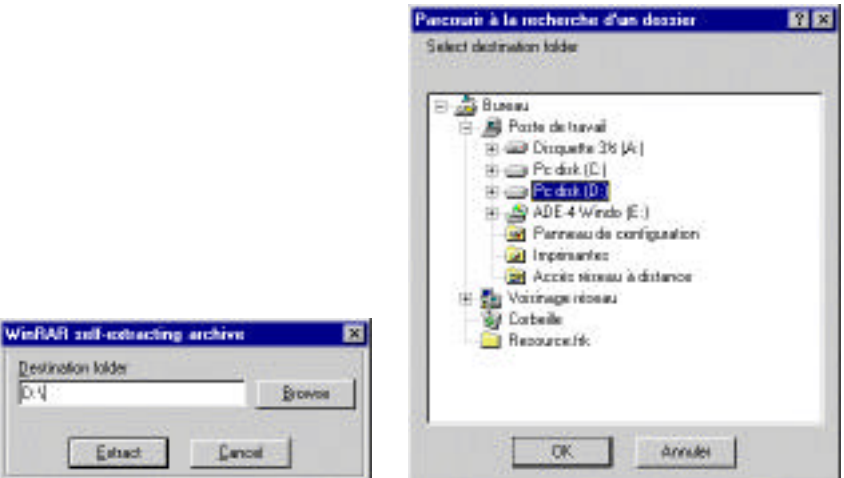

Cliquer sur le bouton Extract pour lancer la décompression des fichiers.

A la fin de l'installation, un dossier ADE-4 a été crée dans le dossier sélectioné. Ce dossier contient le fichier ade4para.mc et le dossier ade4tools. Le dossier ade4tools contient ade4start.exe (le runtime MetaCard), et cinq dossiers : dir\_exe, dir\_mc, dir\_pdf, dir\_thema, et dir\_bmp. Lancer l'interface MetaCard par un double clic sur ade4para.mc, ou en déposant l'icone de ade4para.mc sur ade4start.exe.

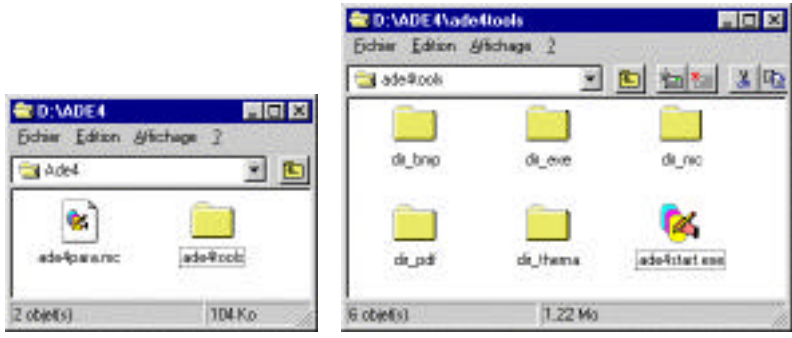

\_\_\_\_\_\_\_\_\_\_\_\_\_\_\_\_\_\_\_\_\_\_\_\_\_\_\_\_\_\_\_\_\_\_\_\_\_\_\_\_\_\_\_\_\_\_\_\_\_\_\_\_\_\_\_\_\_\_\_\_\_\_\_\_\_\_\_\_\_\_ ADE-4 / Documentation thématique 1.1 / 13/Dec/00 / — page 3

Lors de la première utilisation, il faut associer l'extension ".mc" au programme ade4start.exe. Le double clic sur l'icone de ade4para.mc provoque l'ouverture de la fenêtre de sélection de programmes. Cliquer sur le bouton Autres... et sélectioner ade4start.exe, qui se trouve dans le dossier ade4tools :

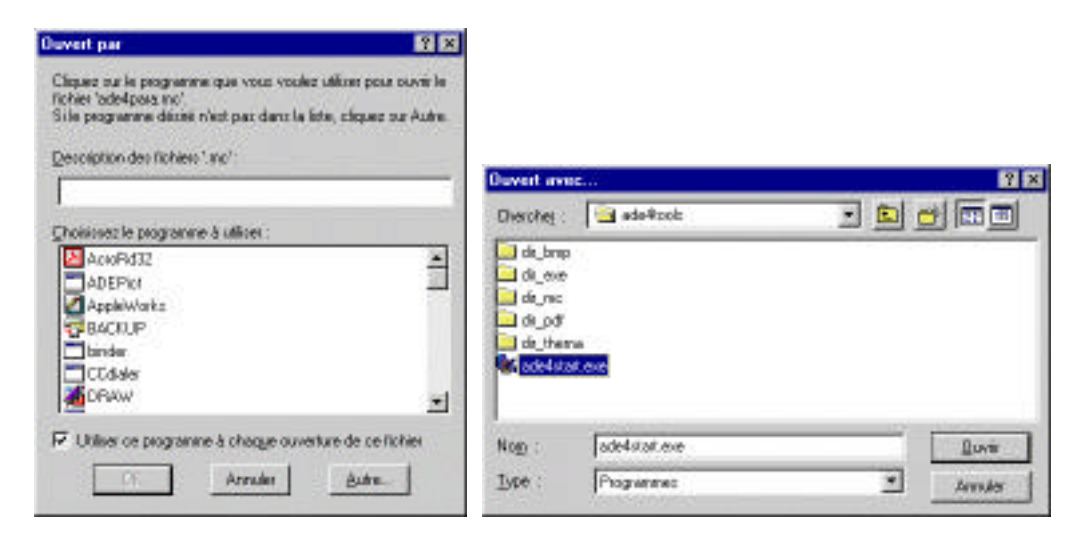

Deux nouveaux dossiers seront créés dans le même dossier que ade4para.mc : dir\_para et dir\_try (ci-dessous à gauche).

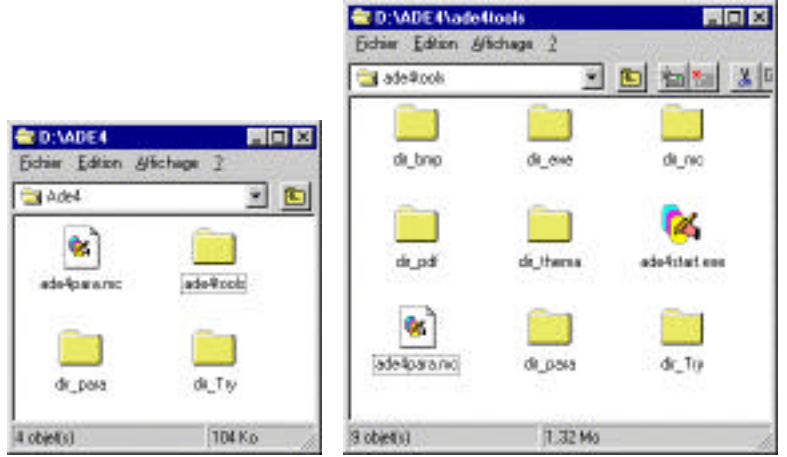

L'emplacement du fichier ade4para.mc est arbitraire. Il peut se trouver n'importe ou sur les disques de l'ordinateur, y compris dans le dossier ade4tools, ce qui présente l'avantage de regrouper tout ce qui se rapporte à ADE-4 dans un seul dossier. Il suffit de faire glisser le fichier ade4para.mc dans le dossier ade4tools (ci-dessus à droite).

Dans tous les cas, il est possible de créer un raccourci du fichier ade4para.mc pour le mettre sur le bureau afin de lancer facilement l'interface. Attention à ne pas dupliquer l'application ade4start.exe, ou à la sortir du dossier ade4tools. Le contenu de ce dossier est en effet fixe et rien ne doit en être retiré.

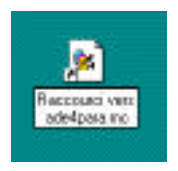

## 4 - Installation sur un ordinateur commun

Lancer l'installation comme dans la partie précédente. Décompresser le dossier ADE-4 dans le dossier Applications de l'ordinateur. Dans son espace personnel sur l'ordinateur, créer un nouveau dossier ADE-4 et y recopier le fichier ade4para.mc :

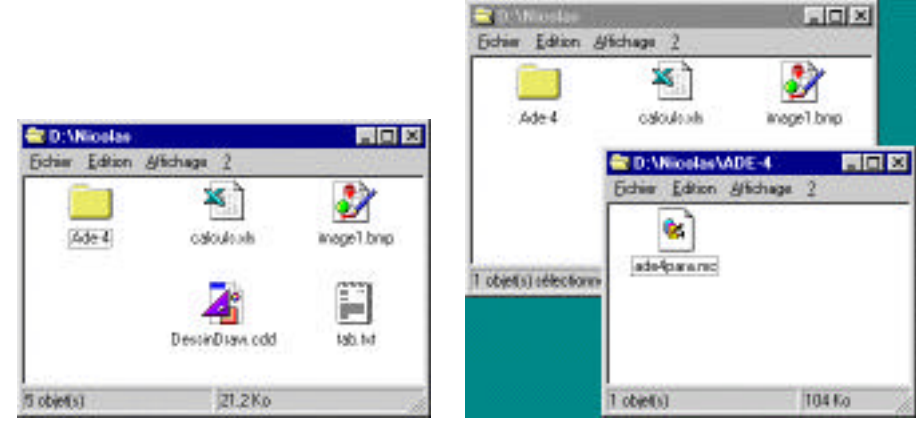

Lancer l'interface par un double clic sur ade4para.mc ou en déposant l'icone de ade4para.mc sur ade4start.exe. Les deux dossiers dir\_para et dir\_try sont créés dans le dossier ADE-4 personnel :

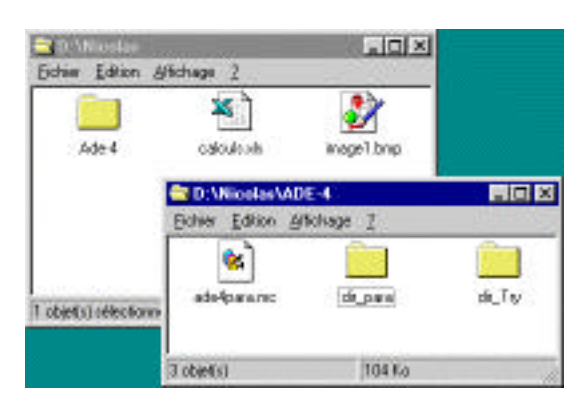

Une fois dans l'interface, sélectionner un dossier de travail dans son espace personnel sur l'ordinateur et travailler normalement dans cet espace. Le dossier ade4tools ne doit pas être modifié. On peut recopier autant de fois que nécessaire le fichier ade4para.mc pour créer des dossier ADE-4 pour chaque utilisateur de l'ordinateur. Les dossiers de chaque utilisateur peuvent se trouver n'importe où sur le disque. Il n'est pas nécessaire de recréer un dossier ADE-4 pour chaque dossier de travail : un seul dossier ADE-4, avec son fichier ade4para.mc et ses deux dossiers dir\_para et dir\_try suffisent pour un utilisateur, quel que soit son nombre de dossiers de travail.

#### 5 - Installation sur un serveur de logiciels en réseau

Lancer l'installation sur le serveur comme dans la partie 3. Décompresser le dossier ADE-4 dans un dossier du serveur. Partager ce dossier avec les autorisations d'accès nécessaires en

utilisant le partage de fichiers. L'autorisation de "Lecture seulement" est conseillée afin que les utilisateurs puissent avoir accès aux fichiers mais sans les modifier.

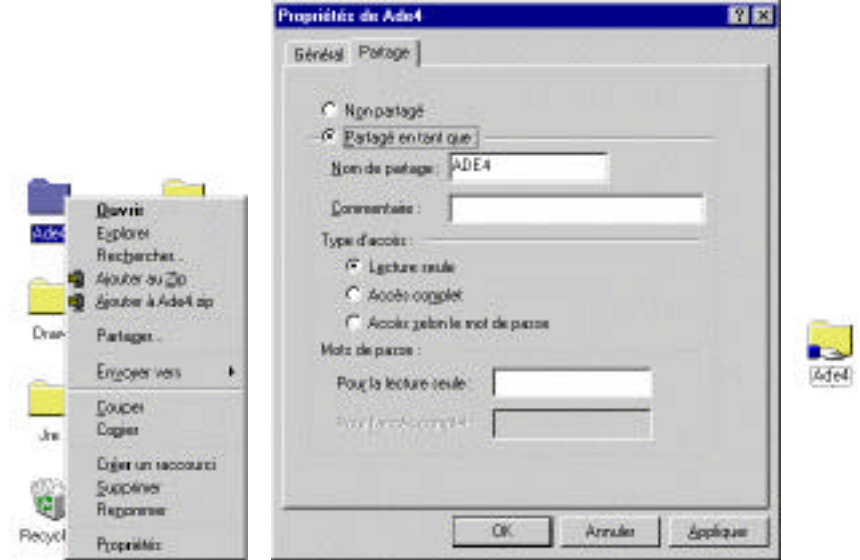

L'utilisation à partir d'un serveur de logiciels peut se faire soit sur un ordinateur personnel, soit sur un ordinateur commun dans une salle en libre accès. La procédure est identique dans les deux cas. Sur l'ordinateur client, monter le volume partagé du serveur en passant par l'option "Connecter un lecteur réseau" (clic droit sur le Poste de travail ou par le "Voisinage Réseau") :

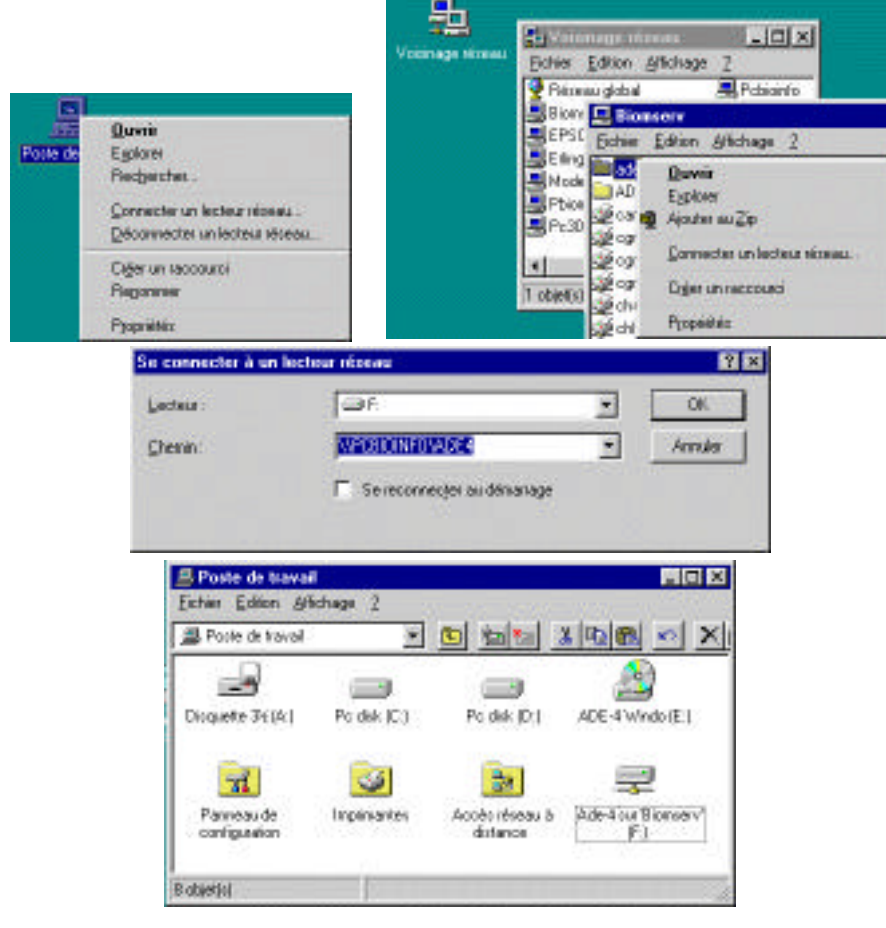

\_\_\_\_\_\_\_\_\_\_\_\_\_\_\_\_\_\_\_\_\_\_\_\_\_\_\_\_\_\_\_\_\_\_\_\_\_\_\_\_\_\_\_\_\_\_\_\_\_\_\_\_\_\_\_\_\_\_\_\_\_\_\_\_\_\_\_\_\_\_ ADE-4 / Documentation thématique 1.1 / 13/Dec/00 / — page 6

Dans le volume partagé, ouvrir le dossier ADE-4 qui contient le fichier ade4para.mc et le dossier ade4tools :

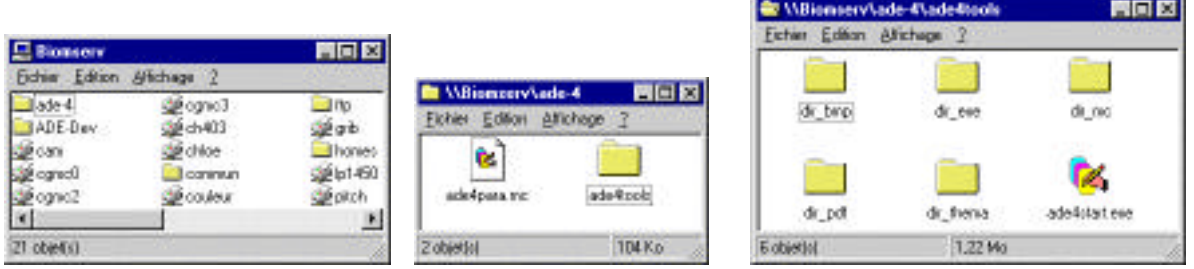

Créer un dossier ADE-4 sur son ordinateur et y copier le fichier ade4para.mc. Ne pas copier le dossier ade4tools. Ne pas lancer l'interface avec le fichier ade4para.mc qui se trouve sur le serveur : si ce fichier est placé sur un volume protégé en écriture les modifications ne seront pas enregistrées, et si il est placé sur un volume non protégé, les informations seront détruites par l'utilisateur suivant.

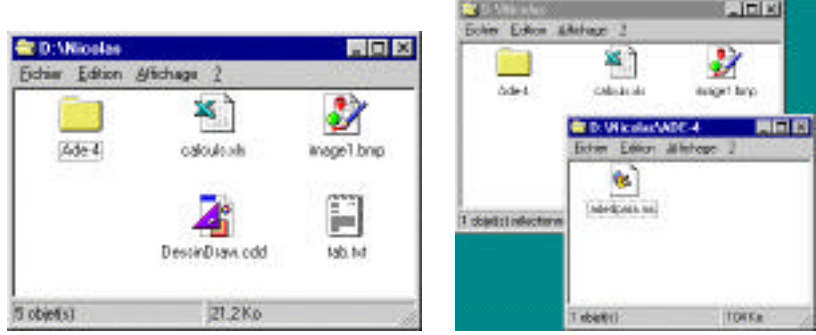

 Lancer l'interface par un double clic sur le fichier ade4para.mc local, ou en déposant son icone sur l'application ade4start.exe qui se trouve sur le serveur. Il est possible de créer un raccourci de ade4start.exe sur son bureau. On peut ensuite se servir de cet raccourci pour ouvrir le fichier ade4para.mc (ou son raccourci). Il est également recommandé de placer des raccourci des modules ADEBin, ADEPict et ADETrans sur le bureau :

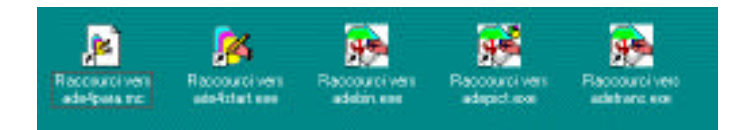

Après la première exécution, les deux dossiers dir\_para et dir\_try sont créés dans le dossier ADE-4 personnel :

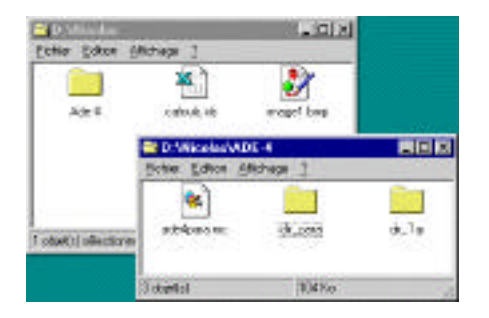

\_\_\_\_\_\_\_\_\_\_\_\_\_\_\_\_\_\_\_\_\_\_\_\_\_\_\_\_\_\_\_\_\_\_\_\_\_\_\_\_\_\_\_\_\_\_\_\_\_\_\_\_\_\_\_\_\_\_\_\_\_\_\_\_\_\_\_\_\_\_ ADE-4 / Documentation thématique 1.1 / 13/Dec/00 / — page 7